# Research Note-Taking with Zotero

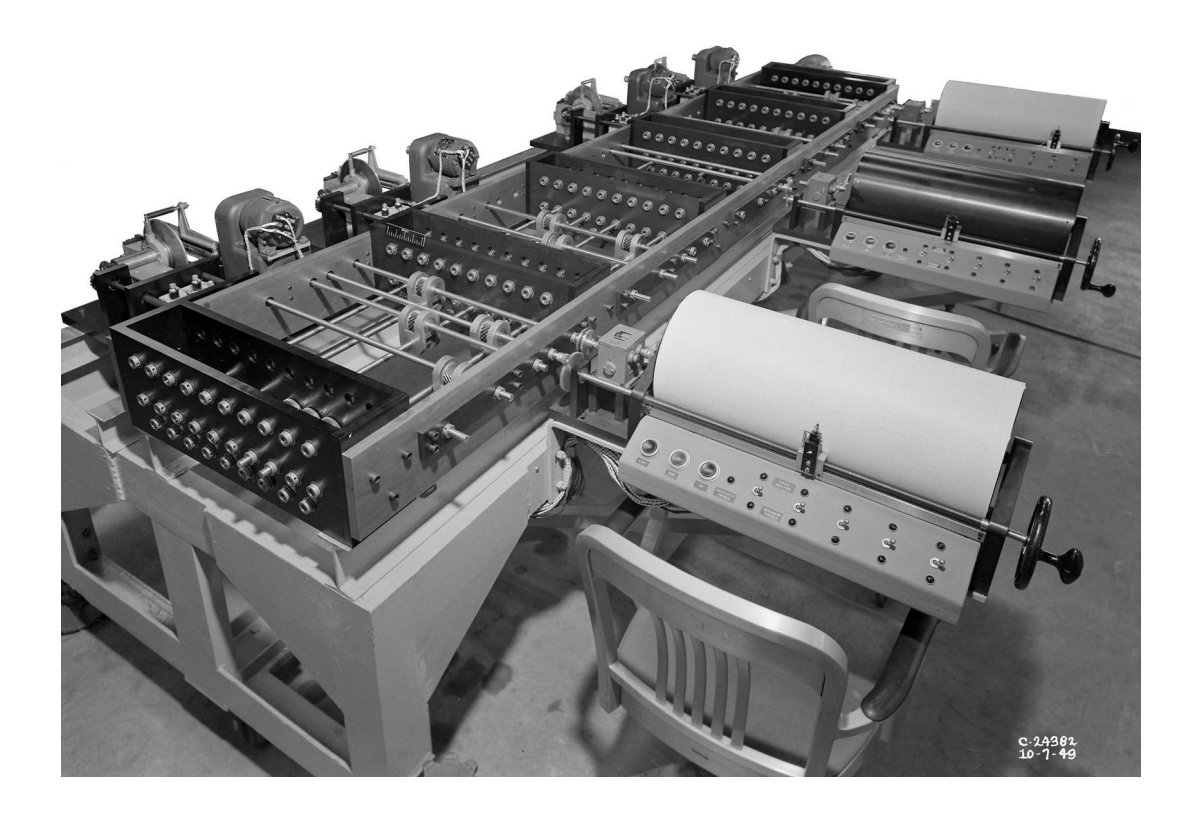

Christopher J Poor Version 1.0 January 2020

# **Table of Contents**

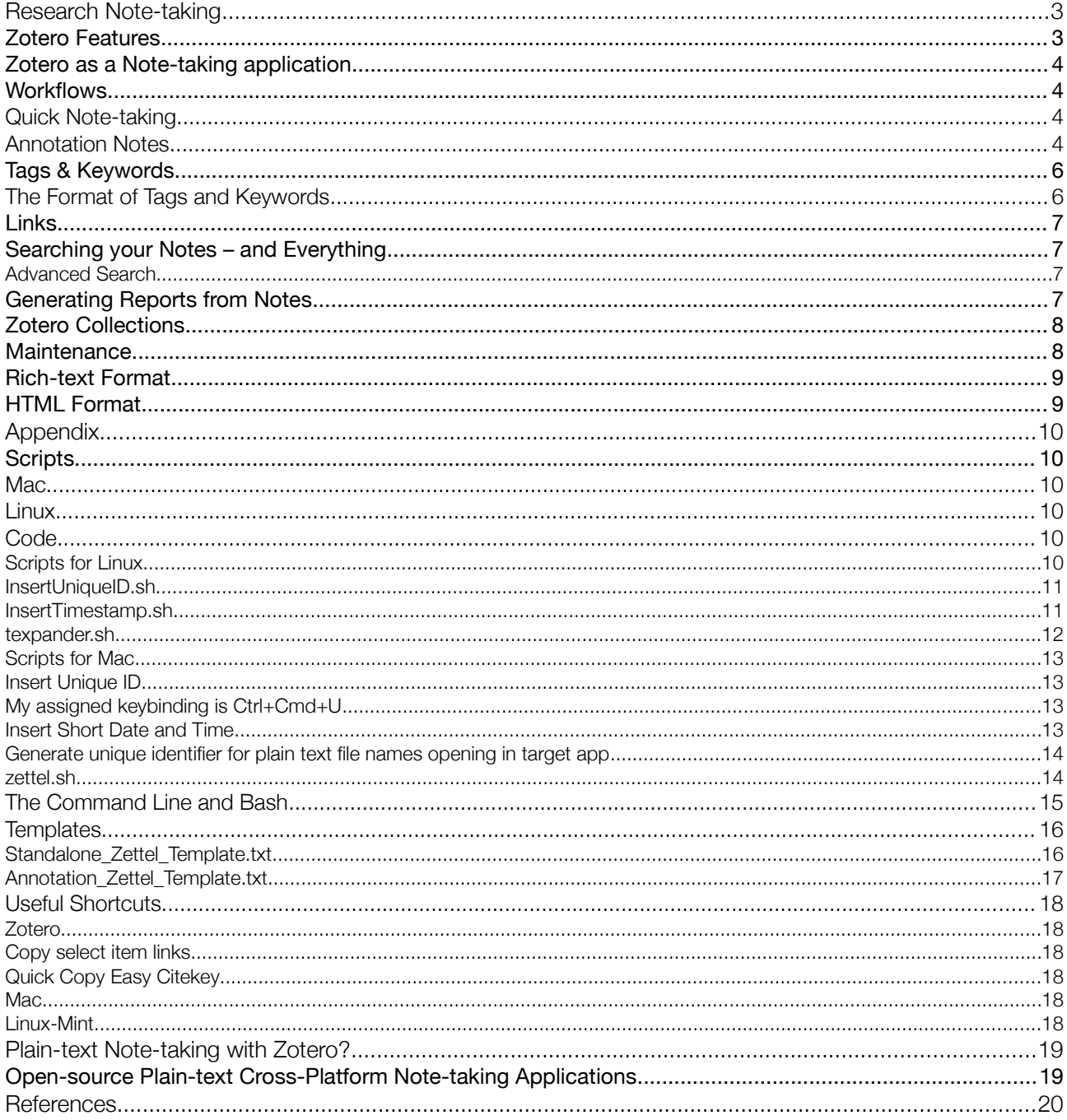

This is not an official Zotero document. Copyright © 2020 Christopher J Poor. Permission is granted to copy, distribute and/or modify this document under the terms of the GNU Free Documentation License, Version 1.3 or any later version published by the Free Software Foundation; with no Invariant Sections, no Front-Cover Texts, and no Back-Cover Texts. Zotero is a registered trademark of the Corporation for Digital Scholarship.

# <span id="page-2-1"></span>Research Note-taking

If you write papers based on research for any length of time you will probably accumulate a large number of notes that you may or may not have some way of organizing for future reference. By the same token, your research output will also contain material, often different from your original notes, that could usefully be referred to in future research.

A growing number of apps offer a variety of ways to organize your research notes. A number of these have nice features and many are free and open-source. I have listed some of them in the Appendix. However a simple solution is to make use of your reference management app if it includes features for good note-taking.

# <span id="page-2-0"></span>[Zotero](https://www.zotero.org/why) [Features](https://www.zotero.org/support/quick_start_guide)

- Open-source and cross-platform. Works very well on Linux, Mac, and Windows.
- [Integration](https://www.zotero.org/support/word_processor_integration) with [LibreOffice](https://www.libreoffice.org/), [LyX](https://github.com/willsALMANJ/lyz), Word, and Google Docs.
- Automatically senses research on the web. One-click download.
- Tag suggestions from existing list; tag pane to find related items.
- Manual addition of related items (links between notes and backlinks).
- Foldable collections, nested collections, and sub-collections of parent items.
- Multiple criteria for sorting standalone notes or along with parent items.
- Excellent advanced search including full text of pdfs with Zotxt plugin, and smart saved searches.
- Zotero is highly [customizable](https://www.zotero.org/support/preferences) and has a number of high quality, very useful add-ons or [plug-ins](https://www.zotero.org/support/plugins), especially [Zotfile,](http://zotfile.com/)<sup>[1](#page-2-2)</sup> [Zotxt,](https://github.com/egh/zotxt/releases/) [Zutilo](https://github.com/willsALMANJ/Zutilo), [Report Customizer](https://github.com/retorquere/zotero-report-customizer) and [BetterBibTeX.](https://github.com/retorquere/zotero-better-bibtex)
- Group library (incl. Notes and, optionally, files) can be created by drag and drop from your Library or collections and shared with collaborators using Zotero.org's free service.
- Database (and notes) can be synced across devices using your account on Zotero.org's free server.
- Import and export entire database to and from a wide range of formats.
- Excellent [documentation](https://www.zotero.org/support/) and support, and continuous development.<sup>[2](#page-2-3)</sup>

<span id="page-2-2"></span><sup>1</sup> Many of the homepages for these [add-ons/plug-ins](https://www.zotero.org/support/plugins) are still set up for the old Zotero which was itself a plug-in for Firefox. To correctly download the add-on right-click on the Download button and select "Save Link As ..." and save the .xpi to your Downloads folder. Then follow the install instructions for installing to Zotero 5 Standalone.

<span id="page-2-3"></span><sup>2</sup> Zotero is supported by a nonprofit organization, the [Corporation for Digital Scholarship](http://digitalscholar.org/), which develops software for researchers.

# <span id="page-3-3"></span>Zotero as a Note-taking application

Zotero is a free and open-source bibliographic reference management and citation app that was developed in part with the motivation to give researchers greater freedom to choose the tools they write with.<sup>[3](#page-3-4)</sup> It performs better in most respects than proprietary, expensive bibliographic apps [\(D'Angelo et al., 2017, Ch.14\)](https://wac.colostate.edu/books/perspectives/infolit/).<sup>[4](#page-3-5)</sup> Zotero is also a good way to organize your research notes and bibliographic sources together.

Some [requirements](https://writingcooperative.com/zettelkasten-its-like-gtd-for-writing-and-here-s-why-you-should-consider-it-7dddf02be394) that enable efficient note-taking<sup>[5](#page-3-6)</sup> are atomicity,<sup>[6](#page-3-7)</sup> [unique naming](https://zettelkasten.de/posts/add-identity/), [links](https://zettelkasten.de/posts/kinds-of-ties/) to other notes, and [tags](https://zettelkasten.de/posts/object-tags-vs-topic-tags/) or keywords. You should also be able to find notes easily and organize them usefully. With Zotero you can set up a workflow to satisfy these requirements and more.

## <span id="page-3-2"></span>**Workflows**

## <span id="page-3-1"></span>Quick Note-taking

Make a quick idea note when you don't want to interrupt your work flow.

- 1. For quick standalone notes: Open a new note in Zotero: Cmd+Shift+O on Mac or Ctrl+Shift+O on Linux or Windows, and type in the right-hand note editor pane.<sup>[7](#page-3-8)</sup> The note is saved automatically.<sup>[8](#page-3-9)</sup>
- 2. Go back to elaborate on your notes later in the day when you are ready to add more information. The next section has suggestions on adding information to make your notes more useful for your research.
- 3. Set a regular time to read through and [analyse](https://www.cmu.edu/gcc/handouts-and-resources/handouts/note-taking-handout.pdf) your idea notes.<sup>[9](#page-3-10)</sup> Questions and associations that arise will give you ideas for further research. New question notes can be added as children to the idea notes.

## <span id="page-3-0"></span>Annotation Notes

When you [install](https://www.zotero.org/support/installation) Zotero, the plug-in to integrate with your word processor should be [added](https://www.zotero.org/support/word_processor_plugin_installation) automatically.<sup>[10](#page-3-11)</sup> You will want to install the [connector](https://www.zotero.org/download/) for your browser, and then you can [add](https://www.zotero.org/support/adding_items_to_zotero) reference items from the web to Zotero. If the citation's pdf is open-access, or you have navigated to its page through your institution's library site, the pdf should be attached to your reference item in Zotero's central pane. Double-clicking the item will open the pdf in your default pdf reader for reading and annotating.

Preview on Mac, Okular on Linux,<sup>[11](#page-3-12)</sup> and Adobe Acrobat Reader on Windows will all provide you with annotation tools.<sup>[12](#page-3-13)</sup> If you are using Preview on Mac, the Tools menu points to the annotation features.<sup>[13](#page-3-14)</sup> Highlights are extracted<sup>[14](#page-3-15)</sup> as attached notes by Zotero's Zotfile plug-in. In Zotero's Notes edit pane you can add your summary, comments, related items and tags to these verbatim highlights.

<span id="page-3-4"></span><sup>3</sup> For example, Zotero allows [portability](https://www.zotero.org/blog/move-zotero-citations-between-google-docs-word-and-libreoffice/) between word processors while maintaining live citations.

<span id="page-3-5"></span><sup>4</sup> A number of sites list Zotero as note-taking software, but, since it was not specifically designed for that purpose, it does lack some features that are common in dedicated note-taking apps. In particular, Zotero lacks support for adding timestamps, reordering items and notes within its collections tree, and exporting notes (and their metadata). My workflow provides workarounds for these missing features. Zotero's positive features may make up for its drawbacks.

<span id="page-3-6"></span><sup>5</sup> [Taking notes](https://www.cc-seas.columbia.edu/node/31875) [in class](https://learningcenter.unc.edu/tips-and-tools/effective-note-taking-in-class/) requires a somewhat different [approach](https://student.unsw.edu.au/effective-reading-and-note-taking) from [taking notes](https://case.edu/studentsuccess/sites/case.edu.studentsuccess/files/2019-03/readingpres.pdf) from [readings.](https://firstyear.mit.edu/tutoring-support/study-tips/tooling-and-studying/tooling-and-studying-effective-reading-and-note-taking)

<span id="page-3-7"></span><sup>6</sup> For your database of notes to be most useful, each note should contain the text and metadata of a single idea. Perhaps two or three sentences. This will allow new connections and patterns between ideas to develop as the database grows. [This blogger](https://writingcooperative.com/zettelkasten-how-one-german-scholar-was-so-freakishly-productive-997e4e0ca125) also advocates the principle of "autonomy" meaning each note can stand on its own. This seems intuitive.

<span id="page-3-9"></span><span id="page-3-8"></span><sup>7</sup> You can also edit the note in a larger, separate window by clicking the box at the bottom of the note editor. 8 To make quick note-taking even quicker set Zotero to start at login: System Preferences => Users and Groups => Login Items. I also set the free and open-source [Quicksilver](https://qsapp.com/) as a login item.

<span id="page-3-10"></span><sup>9</sup> Reviewing your notes will help you retain the information and ideas in long-term memory (Boch & Piolat, 2005)

<span id="page-3-11"></span><sup>10</sup> A good introduction to working with Zotero can be found [here](https://www.massey.ac.nz/massey/fms/Library/Documents/Help%20and%20Instruction/zotero/zotero_guide.pdf?FE062BE368ED0DC53073CC145C19158B).

<span id="page-3-12"></span><sup>11</sup> The instructions in this guide apply to Linux Mint. They should be similar for other environments based on Gnome.

<span id="page-3-13"></span><sup>12</sup> Adobe's Reader runs on Mac or Windows <https://helpx.adobe.com/reader/system-requirements.html>. My preferred reader on Mac is [Skim](https://skim-app.sourceforge.io/) which, although a little quirky, comes with many good options. I have found that comments made with Skim (using "Add New Anchored Note") will be extracted as long as the pdf is then exported as pdf "with embedded notes" (I give it a suffix "N") and this file is then added to the Zotero item as an attachment. Zotero's Add Attachment => Attach Stored Copy of File ... opens a dialog with drop-down at top. Go to Recent Places to find the folder (it will have a name like JK8HN7IE) and pdf with suffix "N" - highlight it and click "Open" then extract annotations.

<span id="page-3-14"></span><sup>13</sup> I wrote this guide to record my own workflow and I hope it will be useful to others with a similar setup.

<span id="page-3-15"></span><sup>14</sup> To extract: Right-click on the item in Zotero's central pane, select Manage Attachments => Extract Annotations. This requires the [Zotfile](http://zotfile.com/) plug-in.

For quick annotation<sup>[15](#page-4-0)</sup> notes only the citation of, or link to your reference, and page number is necessary. If you are annotating a pdf attached to a parent item in Zotero the link to the item already exists.<sup>[16](#page-4-1)</sup> Other information can be added as indicated below during an ["elaboration](https://writingcooperative.com/zettelkasten-how-one-german-scholar-was-so-freakishly-productive-997e4e0ca125)" [17](#page-4-2) session.

Note also that researchers have found that long-hand note-taking with pen and paper is valuable for improving understanding (Steimle et al., 2007). [18](#page-4-3)

- 1. A [summary](https://uregina.libguides.com/c.php?g=606344&p=4956062) of the passage quoted is useful, and a good [paraphrase.](https://ossja.ucdavis.edu/avoiding-plagiarism-mastering-art-scholarship) Be clear on what is quoted verbatim in your notes. Cite the source and include page numbers.
- 2. Add "tags" or keywords which indicate the general subject, issue etc. directly related to this note.<sup>[19](#page-4-4)</sup>
- 3. Add links to related items in your Zotero database and to related web resources  $\otimes$  if any.<sup>[20](#page-4-5)</sup>
- 4. Name the note with an appropriate title, hit the Enter key to put a paragraph break after your title, apply a Heading style to it - I prefer Heading 2 - useful to reorder notes within LibreOffice – point 8 below.

The following points are optional and/or additional to the workflow.

- 1. To make the best use of notes it is a good practice to separate long notes into small, paragraph sized ones (plus comments etc.) - If necessary, cut and paste each section of a long note to a new note.
- 2. I use a template for new notes See the Appendix for my Annotation\_Zettel\_Template.txt and Standalone\_Zettel\_Template.txt
- 3. On my Mac I have added an [espanso](https://espanso.org/)<sup>[21](#page-4-6)</sup> text to insert these templates into a note  $-1$  just type the letters "z n t" for the annotation template and "z s t" for the standalone template.
- 4. If desired, you can add a "note to self" as a Blockquote at end of the note.
- 5. To maintain portability,<sup>[22](#page-4-7)</sup> I prefer to add a unique ID as a prefix to the note's name.<sup>[23](#page-4-8)</sup> Also, because the dates are not preserved in notes themselves on export, I record the date and time I made each note.<sup>[24](#page-4-9)</sup> My shortcuts<sup>[25](#page-4-10)</sup> are on Linux: Shift+Alt+T on Mac: Ctrl+ $\mathcal{H}$ += I also like to add such a timestamp for each modification.
- 6. You have the option to create parent items for standalone notes.<sup>[26](#page-4-11)</sup> In Zotero's centre menu panel the first button is "New Item"  $\frac{1}{\frac{Book}{\frac{Book}{\frac{Both}{\frac{Both}{\frac{Both}{\frac{Both}{\frac{Both}{\frac{Both}{\frac{Bwh}{\frac{Bwh}{\frac{Bwh}{\frac{Bwh}{\frac{Bwh}{\frac{Bwh}{\frac{Bwh}{\frac{Bwh}{\frac{Bwh}{\frac{Bwh}{\frac{Bwh}{\frac{Bwh}{\frac{Bwh}{\frac{Bwh}{\frac{Bwh}{\frac{Bwh}{\frac{Bwh}{\frac{Bwh}{\frac{Bwh}{\frac{Bwh}{\frac{Bwh}{\frac{Bwh}{\frac{Bwh}{\frac$ author and then duplicate  $\blacksquare$  abok section  $\blacksquare$  it a few times with Zotero's context menu.
- 7. A link back to the Zotero stored pdf can be added to your note even if the note was not extracted from a pdf annotation.<sup>[27](#page-4-12)</sup> These links are automatically included in generated Reports and can be helpful in the outline stage of writing and can simply be removed in later drafts. Such a link

17 On the linked web page scroll down to this image need to be organized into categories. Better just to  $\sqrt{\frac{2}{n}}$  and links (to Related items) and tags.

<span id="page-4-0"></span><sup>15</sup> You can also get creative with the way you make notes that refer to a reference source as described [here.](https://www.chronicle.com/blogs/profhacker/taking-better-notes-in-zotero/36561)

<span id="page-4-1"></span><sup>16</sup> You can optionally add your own pseudo Citekey. Instead of a Citekey to refer to additional references in your note simply type @authoryearabbreviatedtitlepg (e.g. @Habermas1985ComAct2p97). This can then be replaced with a live citation in LibreOffice.

<span id="page-4-2"></span>need to be organized into categories. Better just to

<span id="page-4-3"></span><sup>18</sup> For research reading note-taking is essential. Annotate pdfs as you read with highlights (and anchored margin notes if these work with your setup). In books I use sticky notes and type up later. Taking "quick notes" is also important because you need to record your (often valuable but fleeting) ideas as they occur to you.

<span id="page-4-5"></span><span id="page-4-4"></span><sup>19</sup> Keywords are best used economically so that they form a useful network. See the section on Tags & Keywords below. 20 In the notes editor "Related" is at the bottom, adding url links is at the top right. I suggest using links in a similar way to keywords. See the section on Links below.

<span id="page-4-6"></span><sup>21</sup> The espanso default.yml file for creating shortcuts is stored at ~/Library/Preferences/espanso/default.yml

<span id="page-4-7"></span><sup>22</sup> .. and if your notes are plain-text (see below), as in [QOwnNotes](https://www.qownnotes.org/) - I suggest creating these quick note files with MacDown or similar on a Mac. For plain-text notes you can use a compact timestamp for unique ID as part of the name of each note. See scripts in Appendix to integrate this with MacDown on Mac OS X and to use Shift+Alt+D on Linux.

<span id="page-4-8"></span><sup>23</sup> See Scripts section in Appendix below.

<span id="page-4-9"></span><sup>24</sup> In Zotero it is not totally necessary to add timestamps for creation date and modified date since Zotero keeps track of these and, similarly, since it uses a database, a unique ID is not strictly needed if you do not plan to export your notes as plain-text. More on plain-text below.

<span id="page-4-10"></span><sup>25</sup> These shortcuts insert the date and time into Zotero's note editor on my Mac and Linux systems. They will not necessarily work in other applications.

<span id="page-4-11"></span><sup>26</sup> Metadata Related items, and Date added is retained by parent items in reports but not by notes.

<span id="page-4-12"></span><sup>27</sup> When you copy and paste an extracted annotation from Zotero the link to the annotated pdf page is clickable.

(which will become active in LibreOffice) to the item in Zotero can also be copied to the clipboard by right-clicking the item and using Zutilo "Copy select item links." Or highlight the item and use a (customizable) shortcut which you can set in Tools => Zutilo preferences. Mine is Shift+W

- 8. Use Zotero's customizable Report to create an html export of a note, collection, or notes in a saved search, which can be copied and pasted as rich text format (.rtf) in LibreOffice writer. The sections can be rearranged using LibreOffice's Navigator. You can generate Reports by quick searching for a term matching a section heading in your paper/thesis.
- 9. For collaboration use Zotero's [Groups](https://www.zotero.org/support/groups) feature.

# <span id="page-5-1"></span>[Tags](https://www.zotero.org/support/collections_and_tags) & Keywords

A certain degree of metacognition is needed when adding a tag or keyword to a note. It is necessary to consider the purpose of tagging and the purpose of keywords. Tags or keywords added by the software are indexed to speed searching but keywords in general also point to specific subjects or themes within a research project, the name of which may not otherwise be included in the text of the note.

Since Zotero uses the single expression "tag" to refer to all types of tag or keyword, for the sake of clarity, I use "type tags" to refer to tags used for categorization or status of the note or information type and the term "keyword tag" to refer to descriptive "hashtags" or content tags which give information about the subject matter of the note.<sup>[28](#page-5-2)</sup>

The result of a keyword tag search needs to be narrow enough to allow focus but broad enough to show serendipitous connections. For this reason, always immediately give each note at least one keyword tag, but avoid keywords which have only peripheral association with the subject matter of the note. When elaborating on notes add as many appropriate keywords as you like.<sup>[29](#page-5-3)</sup>

The differentiation between type tags and keyword tags may be clear enough so that a formal distinction is not necessary. For example, a note which is assigned the tags: "diplomacy" "todo" and "Ottoman Empire" clearly requires some action by yourself but contains content referring to the subjects: "diplomacy" and "Ottoman Empire."[30](#page-5-4)

## <span id="page-5-0"></span>The Format of Tags and Keywords

If you add your own tags in the text of your note it is sensible to adhere to one of the common conventions for plain-text syntax. Markdown is perhaps the most common. Its syntax does not use the combination: #keyword (with no space) so the hash sign "#" is commonly used for tags. Similarly, the combination: %tag is also available.

Because Zotero's otherwise excellent advanced search does not distinguish between standalone notes and attached notes, it may be useful to distinguish between "research" and "idea" notes. For example "Type" tags with prefix "%%%" are added by my scripts for annotations attached to research sources - %%&annotation and for standalone notes - %%%cjp - insert your initials for the standalone type tag. Some researchers create higher level notes using "Index" tags with prefix "%" or "Contents" tags with prefix "%%" for example.<sup>[31](#page-5-5)</sup>

<span id="page-5-2"></span><sup>28</sup> "Tag" and "Keyword" are used in different ways in different syntaxes. Compare the use of "keyword" in the [SGML](http://xml.coverpages.org/sgmlsyn/literals.htm)  [Standard](http://xml.coverpages.org/sgmlsyn/literals.htm) (refers to categories) with the reference to content in relation to web pages (Velásquez et al., 2005)

<span id="page-5-3"></span><sup>29</sup> See point 4 about half way through this blog post for one researcher's use of keywords: <https://jostwald.wordpress.com/2012/10/20/an-exciting-note-taking-adventure/>

<span id="page-5-4"></span><sup>30</sup> Compare the definition of Tag given on the org-mode wiki:<https://orgmode.org/worg/org-glossary.html#tag> and more examples of usage at https://sachachua.com/blog/2008/01/tagging-in-org-plus-bonus-code-for-timeclocks-and-tags/ Whether to make a formal distinction between these classes of tag is a matter of personal choice. Researchers in human or social sciences, however may find tags referring to "method" for example useful when making notes on their own research (Polonsky et al., 2006)

<span id="page-5-5"></span><sup>31</sup> If you use "Index" and/or "Contents" notes add relevant new notes to the appropriate index when you elaborate them.

You can be creative and invent your own tags that convey meaning to you, but have improbable key combinations.[32](#page-6-4) Further optional tags, for example, could be !x for important fact, ?x for point to be followed up, ?! for point in dispute.

In order to avoid duplicates of keywords I try to adhere to some simple rules. For example:

- Only proper nouns (Names of specific people, places, etc.) take capitals.
- Use common nouns if appropriate, rather than adjectives.
- Do not end the keyword with a period (full-stop).

Although keywords and tags are often conflated, their usages have historically developed to serve a variety of purposes. While keywords have long been used to describe the subject matter of a text or note, the term "tag" has recently been used for this purpose. However "tag" can also usefully be used to refer to the class or type of the note.

## <span id="page-6-3"></span>Links

Links between notes and links to reference sources form a wiki-like network of information that allows the discovery of connections between ideas and the grouping of ideas according to your chosen themes. Although full-text search will produce a list of items containing the same term, your handmade links are determined by associations that have occurred to you at the time of making the note. These associations will be closely related to the project you are currently working on and may produce links that you would not necessarily recognize from among the results of a full-text search.

 Zotero's ["Related](https://www.zotero.org/support/related)" function makes it simple to insert links to associated items by providing a dialog to search your whole library by multiple criteria.<sup>[33](#page-6-5)</sup>

#### Annotating "Related" links

When annotating links to related items it is desirable to be concise in expressing the idea relevant to the link. Take a look at how Dan Scheffer annotates his links [here](http://www.dansheffler.com/blog/2015-08-10-reading-notes/).

## <span id="page-6-2"></span>Searching your Notes – and Everything

The quick [search](https://www.zotero.org/support/searching) box will find notes to which you have added your own heading if you use "All Fields & Tags" to search for the heading. Full-text search - "Everything" - requires Full-Text Indexing to be [enabled](https://www.zotero.org/support/preferences/search) - to search the contents of (most) attached pdf files.

Tag search can be performed either from the quick search box - "All Fields & Tags" – or by opening the tag selector at the bottom of the left Zotero pane. Click on the little dot and any existing tags will be shown.

## <span id="page-6-1"></span>[Advanced Search](https://www.zotero.org/support/searching#advanced_search)

Zotero's advanced search is a powerful database query search that allows searching on multiple criteria including "Item Type." However, since standalone notes are not included in "Item Type" options, this is another reason for creating parent items for them.

From an advanced search you have the option to create a [Saved Search](https://www.zotero.org/support/searching#saved_searches) which will be continuously updated. Saved searches can be used to export items meeting your criteria either by generating a [report](https://www.zotero.org/support/reports) or using Rightclick Export Saved Search. The latter can be used to produce (among many other formats) a plain-text .bib file which can be used by other bibliographic software or opened in any text editor.

## <span id="page-6-0"></span>Generating Reports from Notes

Generating a [report](https://www.zotero.org/support/reports) is my recommended way of getting multiple notes out of Zotero. Individual notes can simply be copied and pasted. As suggested above: Use Zotero's customizable<sup>[34](#page-6-6)</sup> Report to produce an html output of a

<span id="page-6-4"></span><sup>32</sup> See, for example, Bernt Hansen's tags http://doc.norang.ca/org-mode.html#Tags

<span id="page-6-5"></span><sup>33</sup> To a large extent this function depends on your deciding upon the associated items because it does not provide Advanced Search capabilities.

<span id="page-6-6"></span><sup>34</sup> <https://github.com/retorquere/zotero-report-customizer>

note,<sup>[35](#page-7-2)</sup>selected notes, a collection, or notes in search results or a saved search, which can then be copied and pasted as rich text format (.rtf) into LibreOffice writer.<sup>[36](#page-7-3)</sup>

For example, you can generate a Report by quick searching for a term matching a section heading in your paper/thesis.

This generates a html report of the notes text with essential metadata from the notes.

The Report includes

- Parent item as Heading allowing notes to be rearranged using LibreOffice's [Navigator](https://help.libreoffice.org/Writer/Navigator#Chapter_Up)
- Link back to the note within Zotero
- In the case of Zotfile extracted annotations, the date extracted and a link to the page in the pdf.
- The tags attached to the note(s)
- External links attached to the note(s)
- Report *does not* include Related items attached to the *note*
- Report *does* include Related items attached to the *parent item* of the note

If you have given your notes headings, the sections can be further rearranged using LibreOffice's [Navigator](https://help.libreoffice.org/Writer/Navigator#Chapter_Up).

When Parent Item metadata is exported as a table (to include an abstract, for example) convert the table to text in LibreOffice: Table > Convert > Table to Text > Paragraph

## <span id="page-7-1"></span>[Zotero Collections](https://www.zotero.org/support/collections_and_tags#collections)

Zotero collections do not function in the same way as nodes in an outliner or most note-taking software. Collections are automatically sorted alphanumerically but do provide a limited way of organizing your research material thanks to to sub-collections. You can drag any item into a collection or sub-collection to place a link from the original in the collection. The items remain in place within "My Library."

An item can be copied to multiple collections and sub-collections. This can be useful for viewing items in projects or topics, for example. If you import items from your browser or from your filesystem to a specific collection or drag them to collections from your library they will always also be part of the master index of "My Library" but will not show up in searches within other collections. This can be used as another way of organizing and filtering items and notes. Note however the limitation that collections are always sorted by Zotero alphanumerically.

## <span id="page-7-0"></span>**Maintenance**

- 1. Setup a Zotero.org [account](https://www.zotero.org/user/register) and use it to sync your database (also files if limited in number and size.)
- 2. Make a plain-text backup by exporting "My Library" to BibTeX format including notes (use BetterBibLaTeX export option and include notes and keep updated). Ideally this .bib file will be stored on an external hard drive or usb connected to your PC or Mac - and offsite if you have a cloud service.
- 3. Backup Zotero's [Storage folder](https://www.zotero.org/support/zotero_data) once per week on an external hard drive or usb connected to your PC or Mac ([FreeFileSync](https://freefilesync.org/) is good for this – use the "Update" setting – top right) - and offsite if you have a cloud service with sufficient capacity.
- 4. Once per month, with Zotero closed, [copy the entire Zotero folder](https://www.zotero.org/support/kb/transferring_a_library) to a backup location.
- 5. If you are on a Mac use [TimeMachine](http://osxdaily.com/2015/07/12/set-up-time-machine-backups-mac-os-x/) for full disk backup.<sup>[37](#page-7-4)</sup>

<span id="page-7-2"></span><sup>35</sup> Using Ctrl+click a subset of notes can be selected.

<span id="page-7-3"></span><sup>36</sup> Unfortunately this does not seem to work with Google Docs. You get a similar font size & bold but not a Heading.

<span id="page-7-4"></span><sup>37</sup> For added security you can also use [SuperDuper](https://www.shirt-pocket.com/). Another good option is the open-source, cross-platform [Duplicati.](https://www.duplicati.com/download)

6. From time to time check that your Zotero add-ons are up to date. Tools  $\Rightarrow$  Add-ons  $\Rightarrow$   $\ddot{\heartsuit}$ 

# <span id="page-8-1"></span>Rich-text Format

Zotero's TinyMCE editor produces rich-text format<sup>[38](#page-8-2)</sup> which can be read by many free and open-source apps, including word processors LibreOffice Writer, [AbiWord](https://www.abisource.com/), [Bean](http://www.bean-osx.com/Bean.html), [39](#page-8-3) [FocusWriter,](https://gottcode.org/focuswriter/) and [Ted;](https://nllgg.nl/Ted/) [40](#page-8-4) and note-taking apps [TiddlyWiki](https://tiddlywiki.com/) (all platforms), [Cherrytree](https://www.giuspen.com/), and [TreeLine](https://treeline.bellz.org/) (Linux and Windows).[41](#page-8-5)

Copying and pasting a note or notes from Zotero to LibreOffice reproduces the heading levels from the note. As mentioned above this allows reordering of the sections using LibreOffice Writer's Navigator.

Similarly, copying and pasting a Report generated from multiple notes from Zotero into LibreOffice has the same result.[42](#page-8-6)

# <span id="page-8-0"></span>HTML Format

Zotero's Reports are generated in html format<sup>[43](#page-8-7)</sup> which will be clear when copying and pasting into a plain-text app like [MacDown.](https://macdown.uranusjr.com/) A number of word processors are capable of opening, editing and saving HTML documents. These include the LibreOffice, OpenOffice, Microsoft, Apple, and AbiWord processors. The [TinyMCE](https://en.wikipedia.org/wiki/TinyMCE) editor is another example.

As noted above, copying and pasting from a Zotero Report to LibreOffice, for example, will produce a properly formatted document that can then be edited as usual, including reordering the sections using Navigator. A finished document can be saved from LibreOffice in over a dozen formats, including docx, or exported as a PDF or EPUB.

--|--

<span id="page-8-2"></span><sup>38</sup> RTF was developed and maintained by Microsoft but the company no longer maintains the standard.

<span id="page-8-3"></span><sup>39</sup> Bean 2.4.x is open source.

<span id="page-8-4"></span><sup>40</sup> https://en.wikipedia.org/wiki/Rich\_Text\_Format

<span id="page-8-5"></span><sup>41</sup> Apple Notes also [supports](https://www.macsparky.com/blog/2015/12/using-apple-notes) rich text and there is even a free text exporter [app](http://writeapp.net/notesexporter/) available. Both are proprietary though.

<span id="page-8-6"></span><sup>42</sup> If you want to turn this document into multiple plain-text notes one way to do that on Linux or Windows is to Import it into TreeLine with the option to split into multiple notes at paragraph endings. However, on Mac OS X and Linux this can also be achieved with the unix utility awk [https://stackoverflow.com/questions/53866088/bash-how-to-split-file-on](https://stackoverflow.com/questions/53866088/bash-how-to-split-file-on-empty-line-with-awk)[empty-line-with-awk](https://stackoverflow.com/questions/53866088/bash-how-to-split-file-on-empty-line-with-awk). The cross-platform, open-source app QOwnNotes will also split any imported text into multiple .txt or .md notes. The context menu has the option "Split note at cursor position" https://www.qownnotes.org

<span id="page-8-7"></span><sup>43</sup> HTML standards are proposed by the [W3C](https://www.w3.org/) (World Wide Web Consortium) [Web Platform Working Group](https://www.w3.org/WebPlatform/WG/) while the format is developed by the Web Hypertext Application Technology Working Group [\(WHATWG\)](https://whatwg.org/).

# <span id="page-9-5"></span>Appendix

# <span id="page-9-4"></span>**Scripts**

## <span id="page-9-3"></span>Mac

These are my customized shortcuts.<sup>[44](#page-9-6)</sup> See below for script code.

Insert Date and Time: Ctrl+Cmd+T

Insert Unique ID: Crtl+Cmd+U

Open new .md file with unique name: With [Quicksilver](https://qsapp.com/support.php) running: Ctrl+Cmd+W

Create Parent Item - used for standalone notes: Highlight note and Shift+P

No code - This is customized from Zotero's Tools => Zutilo Preferences => Shortcuts

## <span id="page-9-2"></span>Linux

Insert Unique ID: Shift+Alt+D

Texpander: Ctrl+Space

Insert Timestamp: Shift+Alt+T

## <span id="page-9-1"></span>Code

Bash scripts begin with #! /bin/sh You can learn more about scripts [here](https://linuxconfig.org/bash-scripting-tutorial).<sup>[45](#page-9-7)</sup>

The script code below is in Mono type face (that is what you need to copy and paste into your text editor). The filename of scripts is above the code in bold and I have indicated after the code the shortcut I gave to each.

## <span id="page-9-0"></span>Scripts for Linux

Create a new "Scripts" directory within your home directory and use your text editor<sup>[46](#page-9-8)</sup> to save the code for each script as a text file there.

Make the file executable by either

- 1. Navigating to the directory in Terminal and doing chmod +x yourscript.sh (replace "yourscript" with the name of your script) or
- 2. On Mac: Open Terminal. Type:

chmod +x

...with a space at the end (and do NOT press enter yet).

Then, drag the file you want to change from the Finder and drop it on top of the Terminal window. The file path and filename should automatically fill in (and you should ensure that there's a space between "+x" and the file path). Press Enter.

3. On Linux, in your GUI file navigator (e.g. Nemo) right click on File => Properties => Permissions=> Allow executing file as program

Create a shortcut for your script: Preferences => Keyboard => Shortcuts => Add custom shortcut ... Give the shortcut a name to match the script then navigate to the "Command" (which is your script) in the box with the file icon. Click Add. Highlight the new item in the shortcuts dialog and, in the

<span id="page-9-6"></span><sup>44</sup> Sometimes there may be a conflict between shortcuts. See [this page](https://support.apple.com/en-nz/guide/mac-help/mchlp2864/mac)[.](https://support.apple.com/en-nz/guide/mac-help/mchlp2864/mac)

<span id="page-9-7"></span><sup>45</sup> There are many resources on the web to help with learning Bash - Some examples:

https://linuxhint.com/30\_bash\_script\_examples/ http://linuxcommand.org/lc3\_wss0010.php

<span id="page-9-8"></span><sup>46</sup> Three good open-source cross-platform text editors are [Geany](https://www.ghacks.net/2019/10/31/geany-is-a-programmer-friendly-open-source-text-editor-for-windows-linux-macos/), [Gedit](https://wiki.gnome.org/Apps/Gedit), and [jEdit.](http://www.jedit.org/) I also like [Smultron](https://www.peterborgapps.com/smultron/).

"Keyboard bindings" below, double-click on the first "unassigned" and use your keyboard to enter your desired key combination for the shortcut.

<span id="page-10-1"></span>InsertUniqueID.sh

```
#! /bin/sh 
xdotool keyup "shift+alt+d"; #send that the user let go of the shift+alt+d keys,
otherwise it interferes with ctrl-v 
date '+%Y%m%d%H%M%S' | tr -d "\n" | xsel -i -b; #put Unique ID in the clipboard 
xdotool key "ctrl+v"; #simulate a ctrl-v
```
My assigned shortcut key combination: Shift+Alt+D

#### <span id="page-10-0"></span>InsertTimestamp.sh

#! /bin/sh

xdotool keyup "shift+alt+t"; #send that the user let go of the shift+alt+t keys, otherwise it interferes with ctrl-v

date '+%Y-%m-%d %H:%M:%S' | tr -d "\n" | xsel -i -b; #put the date/time in the clipboard

xdotool key "ctrl+v"; #simulate a ctrl-v

My assigned shortcut key combination: Shift+Alt+T

[Texpander](https://leehblue.com/ubuntu-text-expander/) provided by [Lee Blue](https://leehblue.com/about/). Follow his instructions at <https://leehblue.com/ubuntu-text-expander/>

#### <span id="page-11-0"></span>texpander.sh

```
#!/bin/bash
# Version: 2.0
# Release: November 24, 2017
# Get window id, pass to getwindow pid to output the pid of current window
pid=$(xdotool getwindowfocus getwindowpid)
# Store text name of process based on pid of current window
proc_name=$(cat /proc/$pid/comm)
# If ~/.texpander directory does not exist, create it
if [ ! -d ${HOME}/.texpander ]; then
     mkdir ${HOME}/.texpander
fi
# Store base directory path, expand complete path using HOME environment variable
base_dir=$(realpath "${HOME}/.texpander")
# Set globstar shell option (turn on) ** for filename matching glob patterns on subdirectories of 
~/.texpander
shopt -s globstar
# Find regular files in base_dir, pipe output to sed
abbrvs=$(find "${base_dir}" -type f | sort | sed "s?^${base_dir}/??g" )
name=$(zenity --list --title=Texpander --width=275 --height=400 --column=Abbreviations $abbrvs)
path="${base_dir}/${name}"
if [ -f "${base_dir}/${name}" ]
then
   if [ -e "$path" ]
   then
     # Preserve the current value of the clipboard
     clipboard=$(xsel -b -o)
     # Put text in primary buffer for Shift+Insert pasting
     echo -n "$(cat "$path")" | xsel -p -i
     # Put text in clipboard selection for apps like Firefox that 
    # insist on using the clipboard for all pasting
     echo -n "$(cat "$path")" | xsel -b -i
     # Paste text into current active window
     sleep 0.3
     xdotool key shift+Insert
    # If you're having trouble pasting into apps, use xdotool
     # to type into the app instead. This is a little bit slower
    # but may work better with some applications.
     #
     # Make xdotool type RETURN instead of LINEFEED characters 
     # otherwise some apps like Gmail in Firefox won't recognize
    # newline characters.
 #
     # To use this, comment out line #32 (xdotool key shift+Insert)
    # and uncomment the line below.
     #xdotool type -- "$(xsel -bo | tr \\n \\r | sed s/\\r*\$//)"
     # Restore the original value of the clipboard
     sleep 0.5
    echo $clipboard | xsel -b -i
   else
     zenity --error --text="Abbreviation not found:\n${name}"
   fi
fi
```
My assigned shortcut key combination for Texpander: Ctrl+Space

I use Texpander in the same way as I use espanso on the Mac – to insert templates for notes. See Templates below.

## <span id="page-12-3"></span>Scripts for Mac

Apple provides many keyboard shortcuts. See, for example, the links below in the section Useful Shortcuts. Customized shortcuts and scripts will not always work in all applications since there may be conflicts. You may wish to check to see it Apple's shortcuts provide what you want. Go to System Preferences => Keyboard => Shortcuts => Services

#### <span id="page-12-2"></span>Insert Unique ID

Open Automator and go to File => New => Service => Choose

At the top "Service receives selected" scroll down and select "no input"

In the search box next to "Variables" type "run" click and drag "Run Applescript" into the workflow area to the right.

Copy and paste the red text below to replace

```
(* Your script goes here *)
```

```
on run {input, parameters}
              set uiq to do shell script "date +'%Y%m%d%H%M%S'"
              tell application "System Events"
                          keystroke uiq
              end tell
              return input
```
#### **end run**

File => Save => Save service as: Insert\_UniqueID to save the workflow as a service.

Open System Preferences => Keyboard => Shortcuts =>Services

Locate your service – It should be under "General" toward the end.

Click on the name of your service and click to the right on "none"

Use your keyboard to assign a shortcut.

<span id="page-12-1"></span>My assigned keybinding is Ctrl+Cmd+U

#### <span id="page-12-0"></span>Insert Short Date and Time

In Automator File => Open Recent => Insert UniqueID

Then File => Duplicate

Replace the script from **set** uiq to **end tell** with the script below

```
set dateString to do shell script "date +'%Y-%m-%d %k.%M'"
        tell application "System Events"
      keystroke dateString
end tell
```
File =. Save => Save service as: Insert\_Short\_Date\_Time to save the workflow as a service.

Set your shortcut for this service. Mine is Ctrl+Cmd+T

<span id="page-13-1"></span>Generate unique identifier for plain text file names opening in target app

Script provided by [Mark Koester](https://gist.github.com/markwk)<sup>[47](#page-13-2)</sup>

```
zettel.sh
```

```
#!/bin/bash
#
# Bash script to generate a unique identifier for file name 
# Used for a Plain Text Writing, Knowledge or Notes System
#
# Allows for following Options: 
# -o: opening file in a target program
# Additional Title or name appended to end of file name
#
# Examples
# ./zettelnote.bash # creates file like 201902111415.md
# ./zettelnote.bash -o # create and open file
# ./zettelnote.bash test # creates file like 201902111415_test.md
file_date=$( date '+%Y%m%d%H%M' )
if [ [ $1 = "-o" ] ; then
  TARGET_NAME=${2}
else
  TARGET_NAME=${1}
fi
if [[ -z "$TARGET_NAME" ]]; then
     filename="$file_date.md"
   else
     filename="$file_date""_$TARGET_NAME.md"
fi
if [ -f $filename ]
   then
     echo "File already exists. Skipping."
else
    echo "Creating Note File: " $filename
    touch $filename
fi
if [ \$1 = "-o" ]]; then
   echo "Opening file"
   open -a MacDown $filename
fi
```
My assigned shortcut key combination – with Quicksilver<sup>[48](#page-13-3)</sup> running:  $Ctr1+Cmd+W$ 

Click into the title at the top centre of MacDown to add your own text to the title.

Use pandoc to convert .odt files to .md

<span id="page-13-2"></span><sup>47</sup> I have borrowed Mark's zettel identifier\_note\_creator.bash which he shared on GitHub Gist.

<span id="page-13-3"></span><sup>48</sup> I set QuicksilverQuicksilver and Zotero to start at login: System Preferences => Users and Groups => Login Items

This requires use of the command line and for [pandoc](https://pandoc.org/index.html) to be installed on your system. Open Terminal and navigate to the dedicated folder where you sent .odt files, as suggested, from Master Document of LibreOffice – See Plain-text Note-taking with Zotero? below. Paste this script into Terminal.

for i in \*.odt ; do echo "\$i" && /usr/local/bin/pandoc -s \$i -o \$i.md ; done Hit Enter

<span id="page-14-0"></span>The Command Line and Bash

Here are a few resources for learning to use the command line:

#### Beginner

<https://programminghistorian.org/en/lessons/intro-to-bash>

<https://www.educative.io/blog/bash-shell-command-cheat-sheet>

<https://www.bash.academy/>

<https://ryanstutorials.net/>

<https://towardsdatascience.com/basics-of-bash-for-beginners-92e53a4c117a>

<https://tutorials.ubuntu.com/tutorial/command-line-for-beginners#0>

[http://linuxcommand.org/lc3\\_learning\\_the\\_shell.php](http://linuxcommand.org/lc3_learning_the_shell.php)

<http://linuxcommand.org/tlcl.php>

<https://www.tldp.org/LDP/Bash-Beginners-Guide/html/>

<https://learntocodewith.me/command-line/unix-command-cheat-sheet/>

<https://www.kendallgiles.com/intro-unix-command-line/intro.html>

<https://datacarpentry.org/shell-genomics/01-introduction/index.html>

#### Advanced

[https://wiki.ar](https://wiki.archlinux.org/index.php/Command-line_shell)[chlinux.org/index.php/Command-line\\_shell](https://wiki.archlinux.org/index.php/Command-line_shell) <https://tldp.org/LDP/abs/html/> <https://www.tldp.org/LDP/abs/abs-guide.pdf> <https://devconnected.com/advanced-bash-scripting-guide/> <span id="page-15-1"></span>**Templates** 

## <span id="page-15-0"></span>Standalone Zettel Template.txt

**\_\_\_\_\_\_\_\_\_\_\_\_\_\_\_\_\_\_\_\_\_\_\_\_\_\_\_\_\_\_\_\_\_\_\_\_\_\_\_\_\_\_\_\_\_\_\_\_\_\_\_\_\_\_\_\_\_\_\_\_\_\_\_\_\_\_\_\_\_\_**

Select item link (included in Report): ................. Compare: ................................... Related (optionally annotate these) Notes: References: ................. Keywords: # ................. External links: ................. Created – Date & Time: Modified: Type tags: %%%cjp Status: - [ ] {EdPhD} **\_\_\_\_\_\_\_\_\_\_\_\_\_\_\_\_\_\_\_\_\_\_\_\_\_\_\_\_\_\_\_\_\_\_\_\_\_\_\_\_\_\_\_\_\_\_\_\_\_\_\_\_\_\_\_\_\_\_\_\_\_\_\_\_\_\_\_\_\_\_** <span id="page-16-0"></span>**\_\_\_\_\_\_\_\_\_\_\_\_\_\_\_\_\_\_\_\_\_\_\_\_\_\_\_\_\_\_\_\_\_\_\_\_\_\_\_\_\_\_\_\_\_\_\_\_\_\_\_\_\_\_\_\_\_\_\_\_\_\_\_\_\_\_\_\_\_\_**

Select item link (included in Report): Verbatim Quote ends Citation: Main Points or Sub-Topics Paraphrase Comments Summary Quotes ................. Compare: ................................... Related (optionally annotate these) Notes: References: ..................... Keywords: # ..................... External links: .................... Easy CiteKey: Created - Date & Time: Modified: Type tags: %%%annotation

**\_\_\_\_\_\_\_\_\_\_\_\_\_\_\_\_\_\_\_\_\_\_\_\_\_\_\_\_\_\_\_\_\_\_\_\_\_\_\_\_\_\_\_\_\_\_\_\_\_\_\_\_\_\_\_\_\_\_\_\_\_\_\_\_\_\_\_\_\_\_**

Status: - [ ] {EdPhD}

## <span id="page-17-5"></span>Useful Shortcuts

## <span id="page-17-4"></span>Zotero

## <span id="page-17-3"></span>Copy select item links

The Zotero plug-in, Zutilo can copy links from items in your library. In LibreOffice these are clickable and can be useful during the outline stage of writing. (Note: they are automatically included in generated Reports)

In Zotero: Tools => Zutilo Preferences => Shortcuts Scroll to "Copy select item links" and assign a shortcut. Mine is Shift+W

Similarly Zutilo provides a customizable script to create a parent item. I use this on standalone notes. My shortcut is Shift+P

## <span id="page-17-2"></span>Quick Copy Easy Citekey

Quick Copy is a way to get the Citekey from Zotero in various formats. Cmd+Shift+C or Ctrl+Shift+C copies the Citekey to the clipboard. Drag and drop also works.

Set the Default Format to Easy Citekey on Mac at Zotero menu => Preferences => Export

```
On Linux: Edit => Preferences => Export
```
More Zotero shortcuts at [https://www.zotero.org/support/kb/keyboard\\_shortcuts](https://www.zotero.org/support/kb/keyboard_shortcuts)

## <span id="page-17-1"></span>Mac

Mac OS X shortcuts here:<https://support.apple.com/en-us/HT201236> and here: <https://www.digitaltrends.com/computing/mac-keyboard-shortcuts/>

## <span id="page-17-0"></span>Linux-Mint

Numerous web pages give linux shortcuts for various purposes. Some useful ones can be found here <https://community.linuxmint.com/tutorial/view/45>

# <span id="page-18-1"></span>Plain-text Note-taking with Zotero?

One of Zotero's limitations is its inability to export notes in plain text.<sup>[49](#page-18-2)</sup> For anyone who has ever experienced being "locked in" to an app because of its proprietary format, plain-text note-taking is an attractive option.<sup>[50](#page-18-3)</sup>

Unfortunately, at the time of writing, to my knowledge, only quasi plain-text note-taking is possible with Zotero.

Zotero allows drag-and-drop of files to its main "Items" pane. You can create a new item and drag a .txt or .md file onto it and it becomes an attachment to which notes can be added. However these attachments become part of the database and are no longer plain-text.<sup>[51](#page-18-4)</sup>

The Advanced Search in Zotero allows searches to be saved and then a customizable Report can be made from the saved search. The .md files could be exported (as a concatenated file) in this way. Copy and paste from the Report.

If you decided to attempt this text based note-taking in Zotero, links can of course be added in [Markdown](https://daringfireball.net/projects/markdown/syntax#link) including links to a url, a resource on your network, or a cross-reference.

Zotero notes can be copied and pasted into your favorite Markdown editor. You can paste the source code below an extracted annotation in Zotero into the Markdown file to get a clickable link that will take you to the page in the pdf e.g: <a href="zotero://open-pdf/library/items/X3VQ5RRC?page=1">Popper 2014:1</a> is rendered as [Popper 2014:1](zotero://open-pdf/library/items/X3VQ5RRC?page=1)

Another option to get your notes sub-collection or saved search from Zotero into multiple plain-text notes is to use Reports. As described in the section above on Generating Reports of Notes you can generate a report, customize it to clear the fields you don't want, paste it into LibreOffice and split it into sub-documents. File => Send => Create Master Document. Save the sub-documents in a dedicated folder where you can use a bash script to convert to .md.<sup>[52](#page-18-5)</sup>

However, if convenience and ease of use are important, luckily, the HTML and rtf formats used by Zotero, although not as portable as plain-text, are also quite portable.

## <span id="page-18-0"></span>Open-source Plain-text Cross-Platform Note-taking Applications

[Org mode](https://sachachua.com/blog/2015/02/learn-take-notes-efficiently-org-mode/) Runs within Emacs and its variants (such as [Spacemacs](https://www.spacemacs.org/)). Very versatile, steep learning curve.

[Joplin](https://joplinapp.org/) Markdown note-taking and todo app. Uses an SQLite database. Javascript with Electron wrapper.

[Zettlr](https://www.zettlr.com/) Markdown editor with [Zettelkasten](https://zettelkasten.de/posts/overview/) for academic writing. Electron, Node.js, CodeMirror.

[Zettelkasten 3](http://www.zettelkasten.danielluedecke.de/en/index.php) Digital slip box, or filing card system based on Niklas Luhmann's Zettelkasten. Java.

[QOwnNotes](https://www.qownnotes.org/) Plain-text markdown notes with (optional) Nextcloud integration. C++ with Qt framework.

<span id="page-18-4"></span>51 The original remains in its own folder but is not updated by changes made in Zotero.

<span id="page-18-2"></span><sup>49</sup> You can export all notes (incl. parent items) as one plain-text file by Right-clicking to export a collection, a saved search, or Right-click on one of a selection of items (Ctrl+click to select) as a BibTeX file using the Better BibLaTeX export. Standalone notes will need to have a parent item.

<span id="page-18-3"></span><sup>50</sup> Zotero's code is open source. It has about 30 export options. BibTeX export is enhanced by [Better BibLaTeX.](https://retorque.re/zotero-better-bibtex/exporting/) Note: The Zotero [export documentation](https://www.zotero.org/support/kb/exporting) says: Import/export is not recommended for [transferring entire Zotero libraries](https://www.zotero.org/support/kb/transferring_a_library) between systems, and, if you use Zotero's word processor plugins, links to Zotero items from existing word processor documents will be lost after an export/import. See the Maintenance section above for backups and transferring.

<span id="page-18-5"></span><sup>52</sup> See above for script to convert .odt files to .md.

# <span id="page-19-0"></span>**References**

Boch, F., & Piolat, A. (2005). Note Taking and Learning A Summary of Research. *The WAC Journal*, *16*.

- Polonsky, A., Six, A., Kotelnikov, M., Polonsky, V., Polly, R., & Brey, P. (2006). Semantic laboratory notebook: Managing biomedical research notes and experimental data. *3rd European Semantic Web Conference*, *194*, 8. http://www.eswc2006.org
- Steimle, J., Gurevych, I., & Muehlhaeuser, M. (2007). Notetaking in university courses and its implications for elearning systems. In C. Eibl, J. Magenheim, S. Schubert, & M. Wessner (Eds.), *DeLFI 2007: 5. E-Learning FachtagungInformatik der gesellschaft für informatik e.V. (GI)* (pp. 45–56). Gesellschaft für Informatik e.V.
- Velásquez, J. D., Ríos, S. A., Bassi, A., Yasuda, H., & Aoki, T. (2005). Towards the identification of keywords in the web site text content: A methodological approach. *International Journal of Web Information Systems*, *1*(1), 53–57. https://doi.org/10.1108/17440080580000083

---||---

Cover Image: Water Droplet Computer https://archive.org